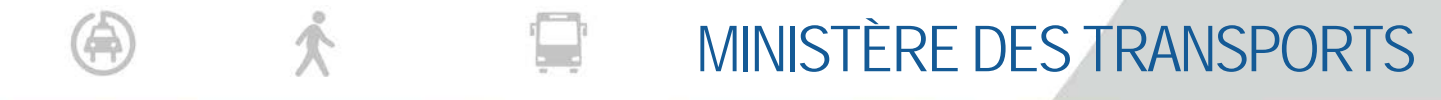

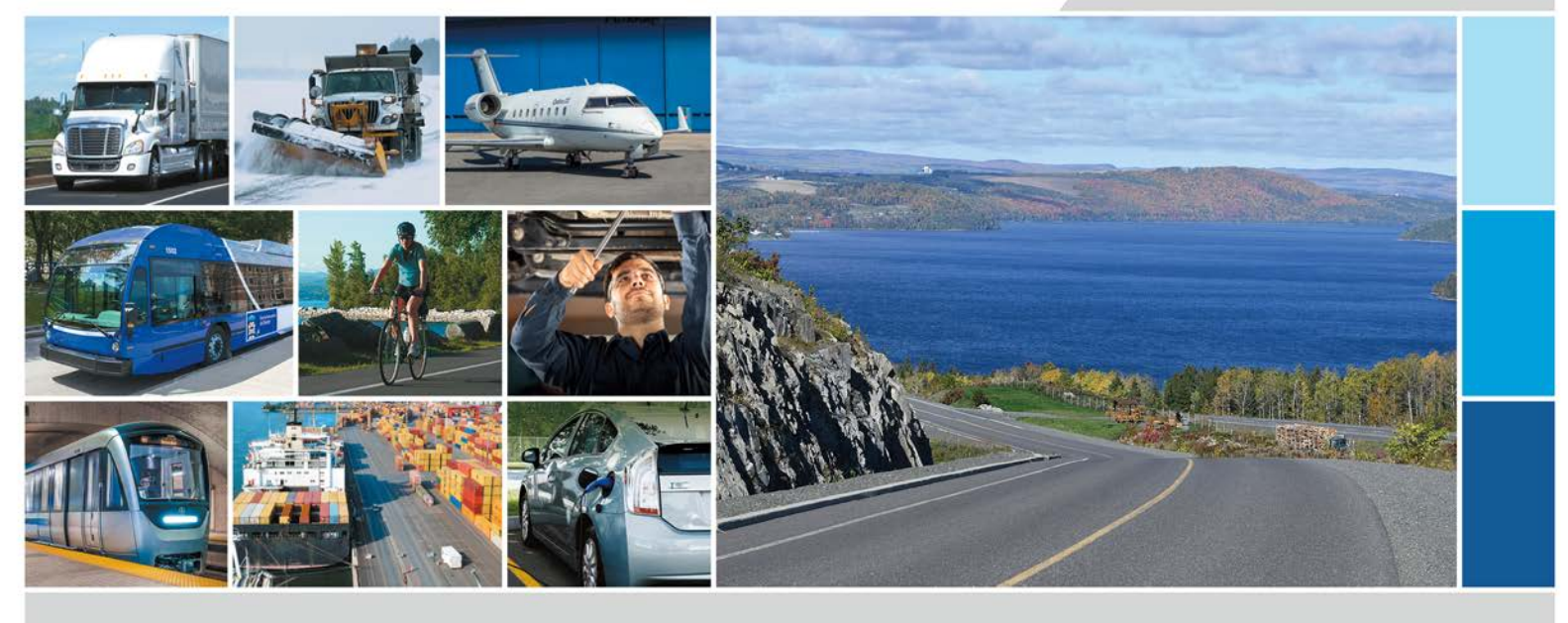

GUIDE DU PROCESSUS DE PRODUCTION DES DEMANDES DE PAIEMENT DANS LE SYTÈME BDP DES CONTRATS DE TRAVAUX DE CONSTRUCTION ET DE RÉPARATION

# Traitement par voie électronique

25 février 2022

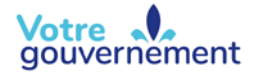

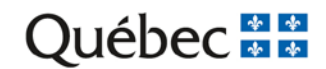

# Table des matières

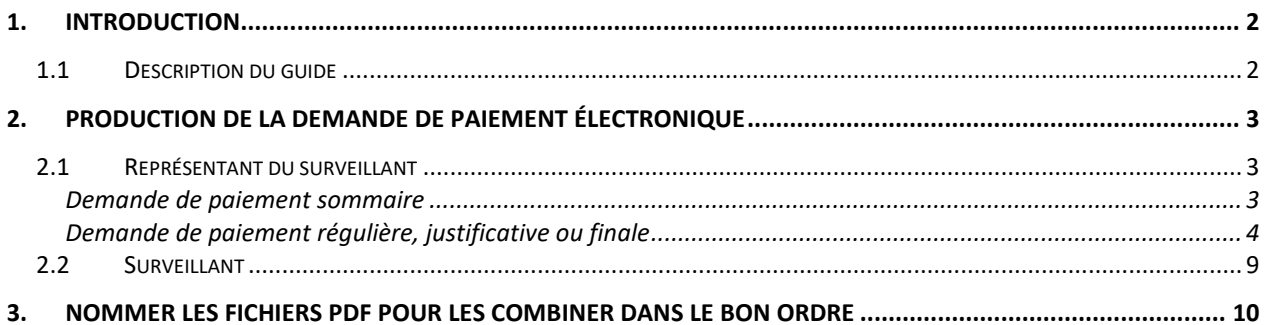

# <span id="page-2-0"></span>1. Introduction

## <span id="page-2-1"></span>1.1 Description du guide

Ce guide s'adresse aux personnes qui produisent les demandes de paiement des contrats de travaux de construction et de nature technique traitées avec le système BDP (Bordereaux et demandes de paiement).

Il vise à expliquer comment produire une demande de paiement par voie entièrement électronique sans jamais avoir recours à l'impression. Il définit également le délai pour produire la demande et la faire valider par le surveillant, et il indique les actions importantes à poser afin que le paiement de la demande se fasse dans les 30 jours suivant la date du début du processus de paiement.

# <span id="page-3-0"></span>2. Production de la demande de paiement électronique

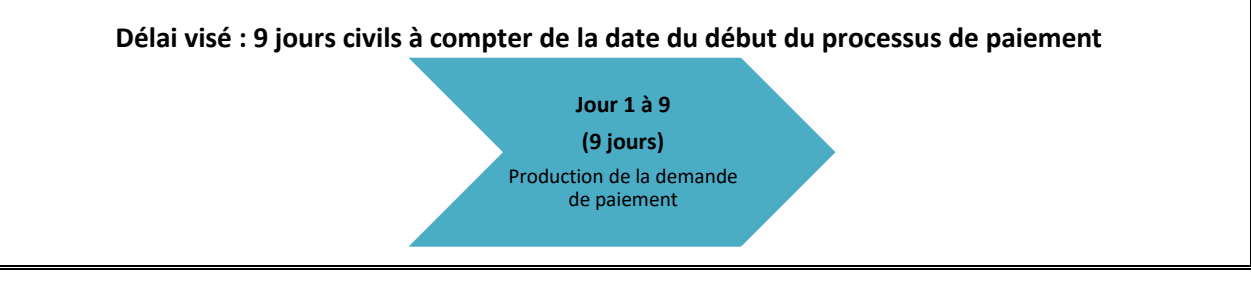

Il est primordial que le suivi des coûts du projet et des contrats soit effectué en continu. Sinon, il est fréquent que des délais additionnels soient occasionnés lors du traitement de la demande de paiement.

Le suivi des coûts du projet et des contrats est sous la responsabilité du chargé d'activité responsable de la surveillance du Ministère (CARSM).

Cependant, le surveillant et ses représentants doivent fournir au CARSM, en continu, toutes les informations nécessaires afin que ce dernier soit en mesure d'évaluer les modifications nécessaires aux contrats ou au budget du projet.

Tout au long du mois de l'exécution des travaux, la conciliation des quantités doit être effectuée en continu entre le surveillant et l'entrepreneur afin d'éviter d'occasionner des délais supplémentaires lors de la production de la demande de paiement.

### <span id="page-3-1"></span>2.1 Représentant du surveillant

À la date de fin des travaux exécutés, selon la date entendue avec l'entrepreneur, le représentant du surveillant doit évaluer la nécessité d'effectuer une demande de paiement sommaire pour que l'entrepreneur reçoive son paiement dans le délai de 30 jours.

Si on prévoit que la production de la demande de paiement, incluant sa validation par le surveillant, prendra plus de 9 jours civils, une demande de paiement sommaire devrait être effectuée au lieu d'une demande de paiement régulière, sauf si le montant total des travaux exécutés atteint 90 % du montant du marché.

### <span id="page-3-2"></span>**Demande de paiement sommaire**

Il est à noter qu'avant la préparation d'une demande de paiement sommaire, l'accord du CARSM doit être obtenu. De plus, une demande de paiement justificative devra être effectuée avant la production d'une demande de paiement subséquente (régulière ou autre). Il est également à noter que la demande de paiement justificative ne conduit pas à un paiement, mais qu'elle sert uniquement à justifier le montant payé selon la demande sommaire. Les écarts seront reportés à la prochaine demande de paiement.

Pour produire une demande de paiement, le représentant du surveillant doit réaliser les étapes suivantes :

- Estimer le montant dû à l'entrepreneur soit en se basant sur le pourcentage d'avancement des travaux, soit en faisant un calcul sommaire des travaux exécutés durant le mois.
- Dans le système BDP, saisir le montant estimé, la date de fin des travaux exécutés et la date du début du processus de paiement.
- **IMPORTANT :** S'assurer que le montant disponible de la ou des lignes du bon de commande (BC) sélectionnées pour le paiement est suffisant pour payer la totalité du montant à payer (avant les taxes) de la demande de paiement.

#### *Si le montant disponible au BC est inférieur au montant à payer, aviser le CARSM afin qu'il puisse entreprendre immédiatement les actions nécessaires pour que le BC soit augmenté et que le paiement ne soit pas retardé.*

- Produire les rapports suivants dans BDP. Les enregistrer en version **PDF** sans les imprimer.
	- o S-245 *Demande de réception*
	- o V-2029 A *Recommandation de paiement*
- Combiner les fichiers PDF et nommer le fichier de la demande de paiement selon la nomenclature et l'ordre suivants. Au besoin, voir la section 3 du présent [guide pour bien combiner](#page-10-0) et nommer les [fichiers.](#page-10-0)

**« Date de production de la demande Numéro de dossier DPnuméro séquentiel DP sommaire »** 

#### **(exemple : 2020-09-16 8801-18-0205 DP2 sommaire)**

- o S-245 *Demande de réception*
- o V-2029 A *Recommandation de paiement*

\*Dans le cas d'une demande de paiement pour des ouvrages d'art, le numéro du pont doit également être inscrit avant le numéro de dossier.

<span id="page-4-0"></span>• Transmettre au surveillant le fichier de la demande de paiement.

## **Demande de paiement régulière, justificative ou finale**

- Compiler et calculer les quantités afin de remplir les formulaires Excel *Calcul des ouvrages exécutés* pour chaque article et joindre toutes les pièces justificatives nécessaires à la saisie dans BDP.
	- o Créer une version PDF des documents, mais ne pas les imprimer.
- Sélectionner le type de demande de paiement.
	- o Il est à noter que **la demande de paiement de type finale saison** s'applique aux contrats renouvelables et aux contrats dont la réalisation est sur plusieurs années. Cette recommandation de paiement est en date de la suspension des travaux (au plus tard le 31 mars, soit la fin de l'année financière). Sa fonction est soit d'indiquer qu'il s'agit de la dernière recommandation de paiement à la suite d'une suspension de travaux dont la reprise est prévue lors de la prochaine année financière pour les contrats qui s'échelonnent sur plus d'un an, soit d'indiquer le dernier paiement de l'année financière en cours pour les contrats renouvelables.

Cette demande est traitée comme une demande de paiement régulière et elle conserve la numérotation pour les recommandations de paiement à venir, à l'exception des demandes pour les contrats renouvelables de nature technique pour lesquels il faut demander l'attestation de paiement des cotisations à la Commission des normes, de l'équité, de la santé et de la sécurité du travail (CNESST).

#### *Attention – Demande de paiement finale :*

Lorsque vous êtes en mesure d'émettre la demande de paiement finale dans BDP, mais que **l'entrepreneur tarde à déposer ses attestations de cotisation de la Commission de la construction du Québec (CCQ) et de la CNESST**, avisez le CARSM.

Saisir les quantités, la date de fin des travaux exécutés et la date du début du processus de paiement dans BDP.

#### **Rappel au sujet de la date du début du processus de paiement**

Ce champ pour inscrire la date se trouve à la page « Établir le paiement » de BDP et doit être saisi lors de la production de chacune des demandes de paiement.

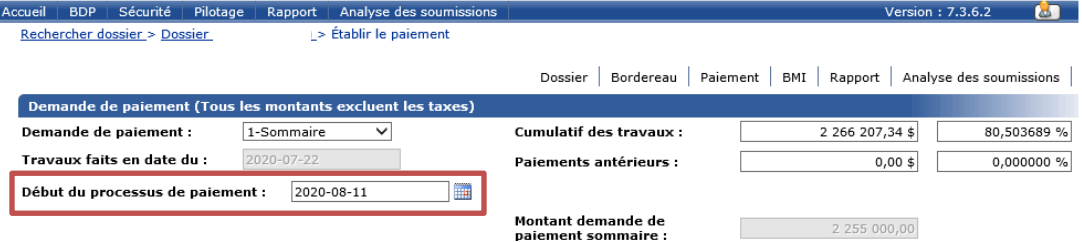

La date à inscrire est déterminée en fonction des différents types de demandes de paiement, sous réserve de l'obtention des documents nécessaires par l'entrepreneur :

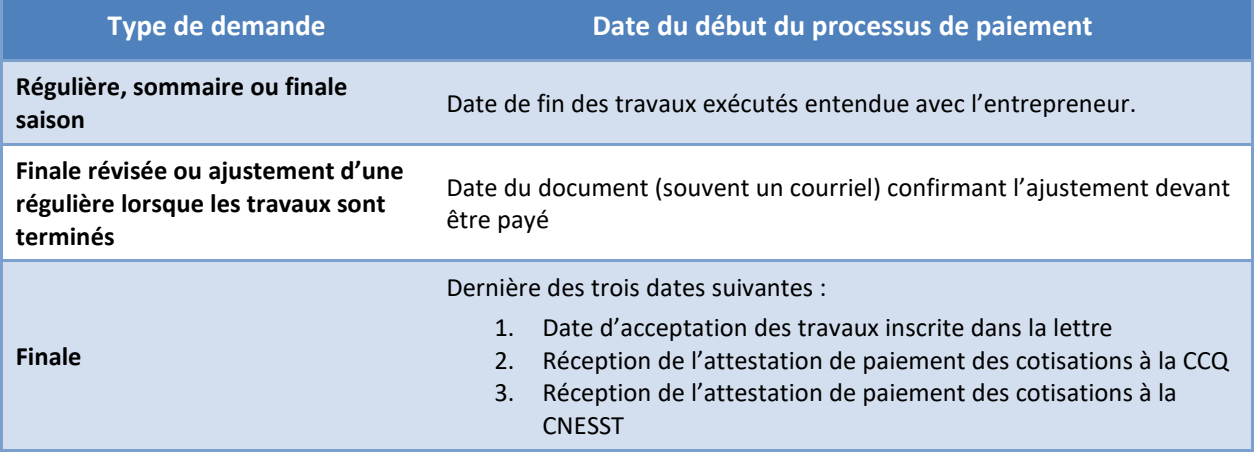

• Sélectionner la ou les lignes du BC concernées et répartir les montants. Porter une attention particulière lorsqu'il y a plus d'un projet ou d'une année financière, ou lorsqu'il y a un partenaire. La répartition doit être faite en conséquence.

#### PRODUCTION DES DEMANDES DE PAIEMENT

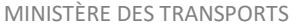

Accueil BDP Sécurité Pilotage Rapport Analyse des soumissions Version: 7.3.6.2 **BOT** > Annuler impression de l'originale > Établir le paiement Rechercher dossier > Dossier Dossier | Bordereau | Paiement | BMI | Rapport | Analyse des soumissions Demande de paiement (Tous les montants excluent les taxes) Régulière Demande de paiement : 07 ◡ **Cumulatif des travaux:** 1 527 002,42 \$ 103,315471 % Travaux faits en date du : 2020-04-01  $\blacksquare$ **Paiements antérieurs :** 1 462 229,01 \$ 98,932967 % Début du processus de paiement :  $\mathbb{R}^n$ Montant à payer : 64 773,41 \$ Distribution >> Attribution des montants (4) (Tous les montants excluent les taxes) Montant<br>recommandé Ligne BC/Hors-SAGIR Type Exercice Enveloppe | Montant payé à date Montant disponible Montant payé 2018  $\Box$ 850900448-4 78 810.68 \$ Ligne BC  $0,005$ Montant disponible 850900448-Ligne BC 2020  $0.005$ 10 000,00 \$  $\square$ par ligne du BC = 850900448-3 Ligne BC 2017 1 383 418,33 \$  $0,005$ (montant de la ligne  $\Rightarrow$ du BC) - (montant 850900448-5 Ligne BC 2019  $0.00<sub>5</sub>$ 64 773,38 \$  $\Box$ 1 462 229,01 \$ 74 773.38 \$ payé à date) Années financières exemple Numéros de 2018 = travaux faits du 1avril Enregistrer 2 Produire demande de paiement ligne du BC 2018 au 31 mars 2019

**Attention :** Pour des travaux exécutés au cours d'une année antérieure, veuillez sélectionner la ligne correspondant à l'année où les travaux ont été réalisés si un compte à payer estimé a été inscrit pour ces travaux lors de l'opération de fermeture annuelle (au besoin, valider avec le CARSM). Si les travaux effectués chevauchent deux années, vous pouvez sélectionner les deux années et répartir les montants correspondants.

Si la ligne de l'année en cours n'apparaît pas et qu'elle est nécessaire, veuillez vérifier si elle existe sous Dossier > Information budgétaire > Bon de commande (voir la capture d'écran à la page suivante). Si elle n'existe pas, veuillez communiquer avec le CARSM. Si elle existe, pour la faire apparaître sous Établir le paiement, il faut modifier la date inscrite dans le champ Travaux faits en date du, saisir une date de l'année en cours et enregistrer. La ligne de l'année en cours est maintenant visible. Saisissez le montant pour cette ligne, enregistrez, puis retournez indiquer la bonne date dans le champ Travaux faits en date du.

Pour vous aider à sélectionner les bonnes lignes du BC pour émettre le paiement, un aperçu plus détaillé du BC contenant les numéros de projet et les budgets est disponible sous Dossier > Information budgétaire > Bon de commande.

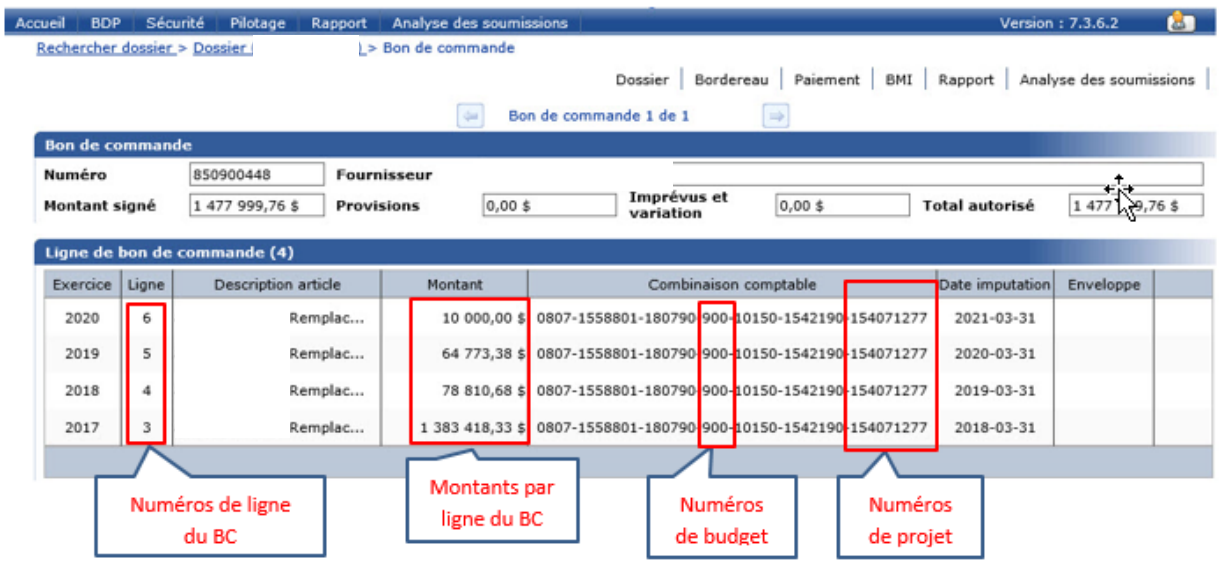

• **IMPORTANT :** Une fois toutes les quantités saisies, assurez-vous que le montant disponible de la ou des lignes du BC sélectionnées pour le paiement est suffisant pour payer la totalité du montant à payer (avant les taxes) de la demande de paiement.

Attention : Le montant disponible de la ligne de BC dans BDP correspond au montant total de la ligne du BC moins les montants inscrits dans les demandes de paiement dans BDP. S'il y a des erreurs lors de la sélection initiale des lignes du BC et que le CARSM vous le mentionne, la demande de paiement doit être corrigée dans BDP afin que les montants disponibles soient exacts.

#### *Si le montant disponible au BC est inférieur au montant à payer, aviser le CARSM afin qu'il puisse effectuer les validations nécessaires et prendre immédiatement les actions requises pour qu'au besoin, le BC soit augmenté et que le paiement ne soit pas retardé.*

- Produire les rapports suivants dans BDP. Les enregistrer en version **PDF** sans les imprimer.
	- o S-245 *Demande de réception* (excepté pour les demandes de paiement [DP] justificative ou négative)
	- o V-2029 A et B *Recommandation de paiement*
	- o V-1366 *Résumé des travaux exécutés*
	- o V-1345 *Variation des montants pour les ouvrages exécutés*
	- o V-1347 *Résumé des variations prévues*

• Combiner les fichiers PDF et nommer le fichier de la demande de paiement selon la nomenclature et l'ordre suivants. Au besoin, voir la section 3 du présent [guide pour bien combiner](#page-10-0) et nommer les [fichiers.](#page-10-0)

**Fichier 1 : « Date de la production de la demande Numéro de dossier DPnuméro séquentiel DP »\* (exemple : 2020-09-16 8801 18-0205 DP02 DP) (s'il s'agit d'une DP justificative, l'inscrire à la fin)** *\*Dans le cas d'une demande de paiement pour des ouvrages d'art, le numéro du pont doit également être inscrit avant le numéro de dossier.*

- o S-245 *Demande de réception* (excepté pour les DP justificative ou négative)
- o V-2029 A et B *Recommandation de paiement*
- o V-1366 *Résumé des travaux exécutés*
- o V-1347 *Résumé des variations prévues*
- o Copie de la lettre d'acceptation des travaux (pour une demande finale)
- o Copie des attestations de paiement des cotisations à la CCQ (pour une demande finale de construction) et à la CNESST\* (pour une demande finale ou une demande de type finale saison pour les contrats renouvelables)

\*Des exceptions peuvent s'appliquer selon le type de contrat. Au besoin, contacter le représentant du Ministère pour valider les exceptions.

o Fiche de vérification

#### **Fichier 2 : « Date de la production de la demande Numéro de dossier DPnuméro séquentiel Calcul »\***

#### **(exemple : 2020-09-16 8801-18-0205 DP02 Calcul)**

*\*Dans le cas d'une demande de paiement pour des ouvrages d'art, le numéro du pont doit également être inscrit avant le numéro de dossier.*

*Les fichiers suivants ne se retrouveront pas systématiquement dans toutes les demandes de paiement. Combiner ceux qui sont pertinents pour justifier les montants de la demande en cours.* 

- o V-1345 *Variation des montants pour les ouvrages exécutés*
- o Retenues temporaires et permanentes documentées par lettre ou courriel du surveillant
- o Tous les formulaires de calcul des ouvrages exécutés (V-1371 et équivalents)
- o Calculs des indexations et des ajustements de prix
- o V-150 et contrôle de la tare
- o V-5 *Modification des bordereaux*
- o Extrait de plan
- o Tout autre document servant à justifier les calculs

Il est à noter que les formulaires V-1373 *Suivi des avenants*, V-1572 *Proposition d'avenant au contrat* et V-1572A *Estimation détaillée de l'avenant* sont reliés aux processus de suivi des contrats et ne sont pas nécessaires dans le fichier de la demande de paiement. Cependant, pour le paiement d'un avenant, les autorisations doivent préalablement avoir été obtenues et inscrites par le Ministère dans le bon de commande.

Le suivi des avenants (V-1373), en fonction des processus contractuels, doit être autorisé mensuellement. Cependant, ce formulaire ne doit pas être signé dans le cadre de la demande de paiement.

- Valider si tous les documents sont présents et dans le bon ordre, et remplir la fiche de vérification.
- Transmettre au surveillant les documents de la demande de paiement.

## <span id="page-9-0"></span>2.2 Surveillant

Pour valider une demande de paiement, le surveillant doit réaliser les étapes suivantes :

- Ouvrir les documents.
- Valider en détail les fichiers de la demande de paiement (voir la fiche de vérification) :
	- o Procéder à la vérification détaillée des quantités, des montants et des calculs;
	- o S'assurer que la demande de paiement représente bien les travaux réalisés durant la période;
	- o S'assurer que tous les documents nécessaires sont présents et dans le bon ordre.
- Apposer sa signature électronique sur les documents suivants :
	- o V-2029 A (fichier 1);
	- o V-1366 (fichier 1) (excepté pour les DP sommaires);
	- o V-1371 (fichier 2) (excepté pour les DP sommaires).

Les demandes de paiement ne sont pas des actes d'ingénierie. Il ne faut donc pas utiliser la signature numérique ni protéger le document afin de permettre les autres signatures, surtout pour les documents V-2029 A et V-1366 du fichier 1. La signature tapuscrite, la signature manuscrite numérisée ou les tampons (de signature ou dynamique) sont acceptés.

- Remplir la fiche de vérification et enregistrer.
- Transmettre au CARSM les documents de la demande de paiement.

# <span id="page-10-0"></span>3. Nommer les fichiers PDF pour les combiner dans le bon ordre

Les fichiers seront combinés dans l'ordre dans lequel ils se trouvent lorsque vous les regardez dans l'explorateur Windows. Ce dernier affiche les informations par ordre numérique, puis alphabétique. Il est à noter que la barre de soulignement « \_ » placée au début du nom d'un fichier va faire apparaître celuici en premier.

• Pour avoir un ordre de tri particulier pour vos fichiers, il faudra les nommer en débutant par une numérotation de 1 à 9.

S'il y a plus de neuf fichiers, il faut les nommer en utilisant des suites de trois chiffres (p. ex. : 001, 002, 003), car le tri est effectué en fonction du premier caractère, puis du deuxième, et ainsi de suite. Sinon, les fichiers apparaîtront dans cet ordre : 1, 10, 11, 12, 2, 3, 4, etc.

- Une fois les fichiers dans le bon ordre, sélectionner tous les fichiers devant être combinés.
- Faire un clic droit sur les documents sélectionnés et cliquer sur Combiner des fichiers dans Acrobat.

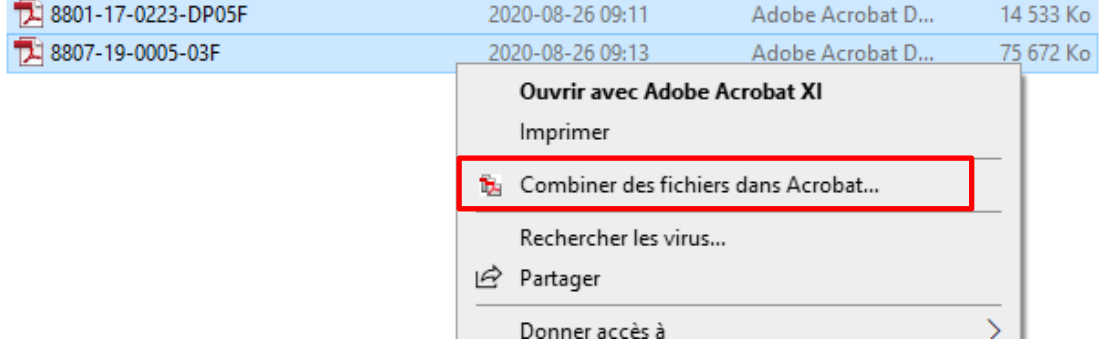

• Cliquer sur Combiner les fichiers.

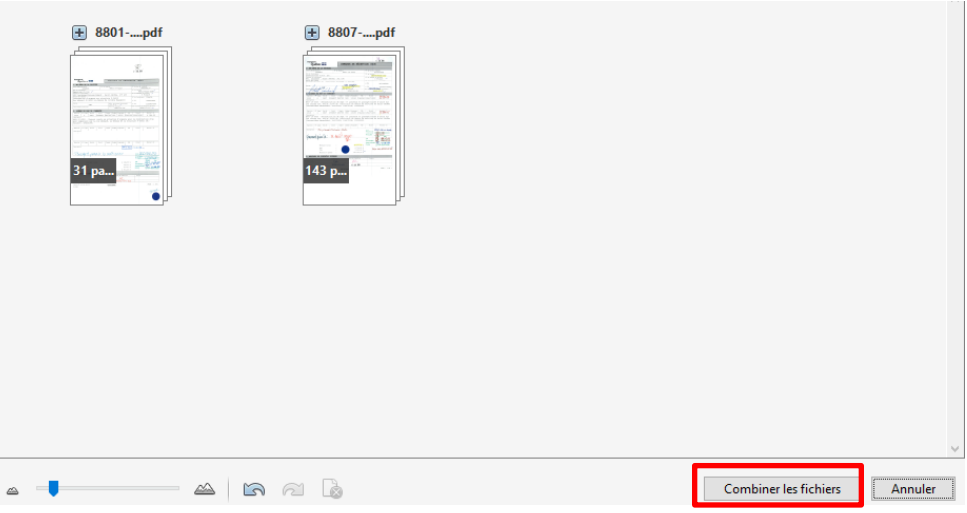

• Le document s'ouvre, mais n'est pas enregistré. **L'enregistrer**.

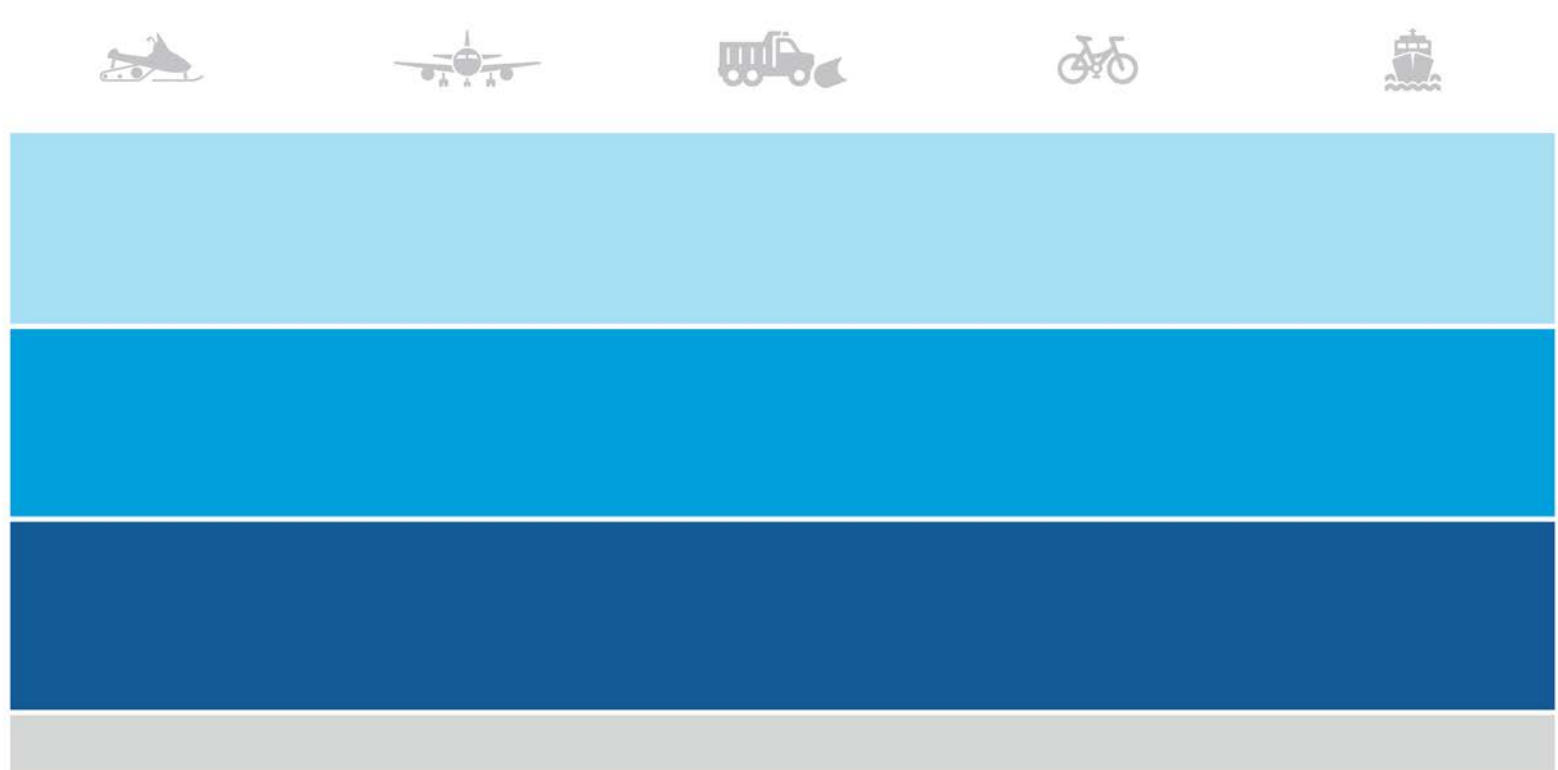

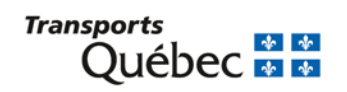